# **4.17 HUAZIMI NË BIBLIOTEKËN LËVIZËSE**

Programi COBISS3/Huazimi mundëson procedura të automatizuara të huazimit në departamentin e bibliotekës lëvizëse në zonën gjeografike ku funksionon bibliobusi, ku cilësia dhe fuqia e sinjalit lejon që procedurat të kryhen në mënyrë efektive në programin COBISS3. Programi COBISS3/Huazimi mund të aksesohet vetëm në internet.

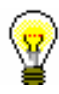

### Këshillë:

Meqenëse lidhja në internet nuk është ndoshta e disponueshme në të gjitha ndalesat e bibliotekës lëvizëse në çdo kohë, aplikimi për hyrjen e procedurave të huazimit gjatë kësaj kohe është i disponueshëm dhe më pas mund të bëni rregullime me bazën e të dhënave lokale të bibliotekës (shih kap. *4.17.4*).

Meqenëse shumica e procedurave të huazimit në bibliotekën lëvizëse është e njëjtë me atë të bibliotekave, ky kapitull përmban vetëm ato procedura që kryhen vetëm në bibliotekën lëvizëse (p.sh. zgjedhja e stacionit të bibliotekës lëvizëse, rregullimi i materialit në bibliotekën lëvizëse, vendosja e parametrave të caktuara të huazimi etj.).

# **4.17.1 Parametrat e caktuara**

Në bibliotekat me departamente mund të theksoni një departament të caktuar të bibliotekave të lëvizshme duke vendosur numrin e bibliotekave lëvizëse nën "Numri i bibliotekave të lëvizshme" në redaktues me të dhëna në departamentin e bibliotekave lëvizëse. Meqenëse bibliotekat zakonisht kanë vetëm një departament të bibliotekës së lëvizshme, vendosni numrin 1. Kur theksoni departamentin e bibliotekës lëvizëse, bëhen të disponueshme metodat për të regjistruar transferimin e materialit nga dhe në bibliotekë, dhe aktivizohen kontrollet në lidhje me procedurat e bibliotekës së lëvizshme në të njëjtën kohë.

Ndërsa biblioteka lëvizëse ndalet në mënyrë periodike në stacione të caktaura të bibliotekës lëvizëse, parametrat kohorë për huazimin dhe kalendarin e orarit të hapjes duhet të vendosen në përputhje me rrethanat. Për të vendosur parametrat kohor për kalendarin e huazimit dhe kohën e hapjes, gjeni departamentin e bibliotekës lëvizëse, transferojeni atë në hapësirën e punës dhe përdorni metodën **Departamenti/Parametrat e kohorë** ose **Departamenti/Kalendari.**

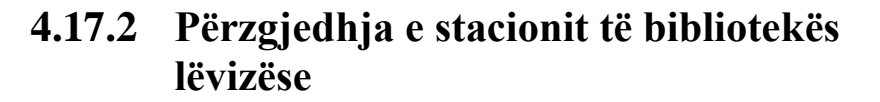

Para se biblioteka lëvizëse të fillojë të funksionojë, duhet të zgjidhet një stacion i bibliotekës lëvizëse. Kur ta bëni këtë, të gjitha transaksionet e huazimit që janë kryer në stacionin e bibliotekës lëvizëse do të regjistrohen për vendin e zgjedhur të stacionit të bibliotekës lëvizëse.

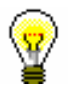

#### Këshillë:

Një listë e stacioneve të bibliotekave lëvizëse mbahet në listën e kodeve lokale *Stacionet e bibliotekave lëvizëse (KODI 311).* Kodet dyshifrore dhe emrat e stacionieve të bibliotekës lëvizëse regjistrohen në listën e kodeve. Nën kodin 99, rekomandohet të regjistroni **Stacionin e përhershëm** të bibliotekës së lëvizshme që zakonisht zgjidhet kur transferoni materiale nga dhe në bibliotekën e lëvizshme.

Kur hyni në departamentin e bibliotekës lëvizëse, do të hapet një dritare me një listë të stacioneve të bibliotekës lëvizëse. Kur konfirmoni stacionin e zgjedhur të bibliotekës lëvizëse, të dhënat mbi stacionin e bibliotekës së lëvizshme do të shfaqen pas të dhënave në departamentin e hyrjes në shiritin e titullit.

## Këshillë:

Nëse është përcaktuar tashmë nën emrin tuaj të përdoruesit që kur të regjistroheni të hyni automatikisht në departamentin e bibliotekës lëvizëse, do të shfaqet një njoftim automatik kur të hyni në transaksionin e parë të huazimit duke ju kujtuar se duhet të zgjidhni stacionin e bibliotekës lëvizëse përpara se të filloni .

Nëse dëshironi të ndryshoni stacionin e bibliotekës lëvizëse, mund ta bëni në dy mënyrat e mëposhtme:

- në dritaren **Materiali i bibliotekës kryesore** zgjidhni ndalesën përkatëse të bibliotekës mobile nga lista zbritëse për anëtarin e zgjedhur
- përdorni një nga mënyrat e kalimit në një departament tjetër (p.sh. **Departamenti/Kalimi në një departament tjetër**) dhe zgjidhni përsëri departamentin e bibliotekës lëvizëse

# **4.17.3 Regjistrimi i transferimit së materialit nga biblioteka në bibliobus dhe anasjelltas**

Për shkak të mungesës së hapësirës, një bibliotekë e lëvizshme mban vetëm një pjesë të materialit të bibliotekës së lëvizshme; pjesa tjetër e materialit është në bibliotekat lëvizëse të mbyllura ose në departamente të tjera të bibliotekës. Në

mënyrë që të shfaqet disponueshmëria aktuale e materialit në bibliotekën lëvizëse, duhet të regjistrohet secila kopje e transferuar nga departamenti i bibliotekës mëmë në bibliotekën ëvizëse. Kur materiali kthehet në bibliotekën mëmë, ai duhet të hiqet nga regjistrat e bibliotekës ëvizëse.

# **4.17.3.1 Regjistrimi i materialit të dorëzuar nga biblioteka në bibliobus**

Përdorni këtë procedurë kur materiali dorëzohet nga fondet e mbyllura ose departamentet e tjera të bibliotekës mëmë.

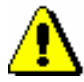

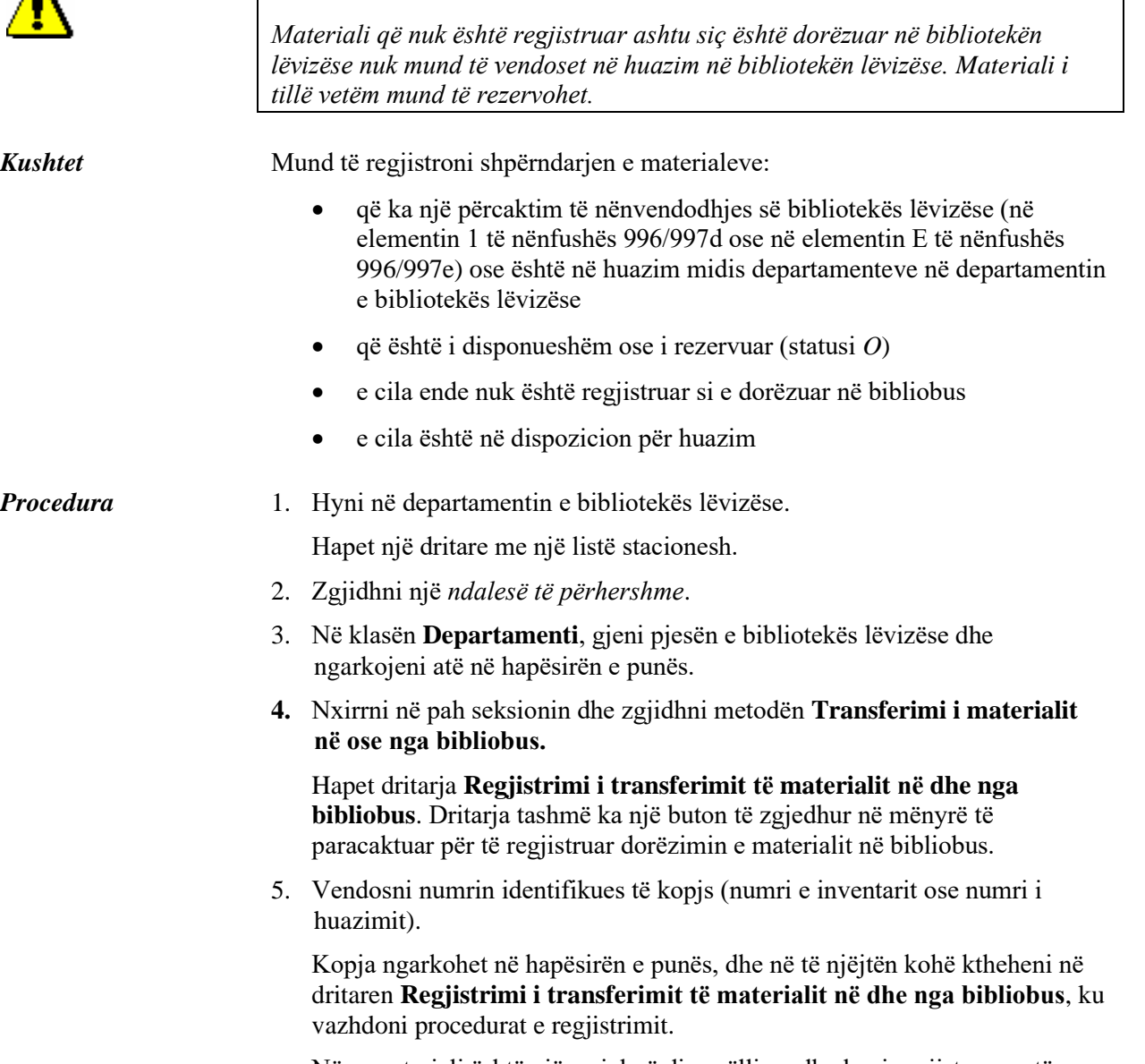

Nëse materiali është një serial në disa vëllime dhe keni regjistruar vetëm numrin e inventarit pa përcaktimin e numrit, do të hapet dritarja **Zgjidh** 

Shënim:

**numrin,** ku mund të zgjidhet një numër i caktuar. Nëse dëshironi të regjistroni dorëzimin e disa numrave të të njëjtin vit, duhet të përsërisni procedurën për secilin numër.

Nëse materiali është tashmë i rezervuar ose në pritje të anëtarit, shfaqet një paralajmërim dhe materiali duhet të ruhet në një vend të veçantë në bibliobus.

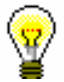

### Këshillë:

Materiali i vendosur në bibliobus mund të gjendet në dritaren e kërkimit **Fusha 996/997**. Tek "Bibliobus nr." shkruani numrin e bibliobusit (zakonisht 1) dhe klikoni në butonin **Gjej**. Në të njëjtën mënyrë, gjeni materialin në dritaren **Katalogu** nëse dëshironi të dhëna në lidhje me statusin e këtij materiali në huazim.

Informacioni që materiali është në bibliobus shfaqet në **Pasqyra e gjendjes së materialit** në statusin e dritares së materialit, nëse përdorni metodën **Paraqi**t dhe në dritaren **Katalogu** brenda statusit të huazimit.

# **4.17.3.2 Fshirja e materialit nga regjistrat e bibliobusit**

Procedura përdoret kur keni ndërmend të ktheni materialin nga bibliobusi në fond ose departamentet e tjera të bibliotekës kryesore.

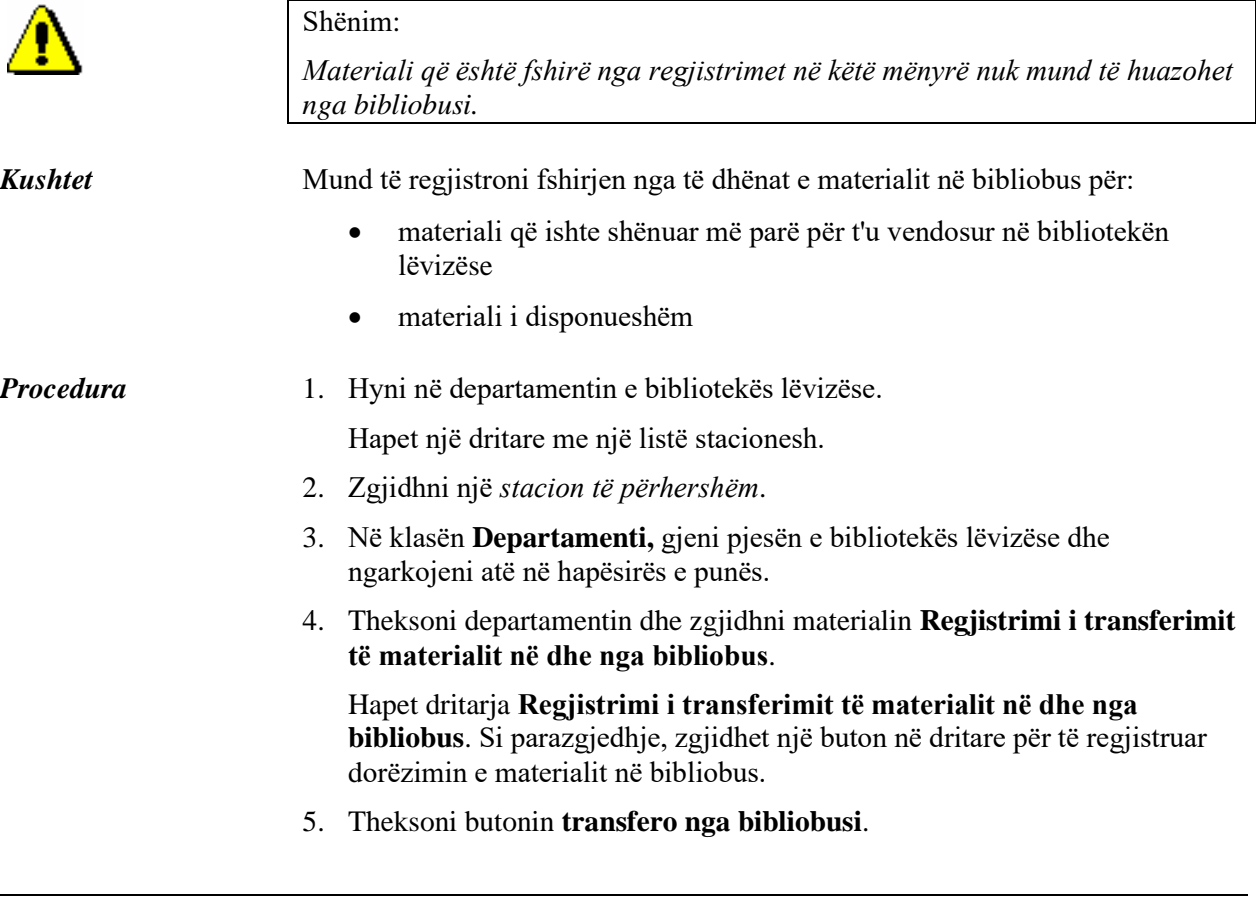

- 6. Vendosni numrin identifikues të kopjes (numri i inventarit ose numri i huazimit).
- 7. Kopja ngarkohet në hapësirën e punës; në të njëjtën kohë ktheheni në dritaren **Regjistrimi i transferimit të materialit në dhe nga bibliobus**, ku vazhdoni me procedurën e regjistrimit.

Nëse kopja nuk është në bibliobus, ose nëse është ende e regjistruar tek anëtari, shfaqet një paralajmërim.

# **4.17.4 Regjistrimi i procedurave të huazimit kur nuk është e mundur puna në internet në COBISS3/Huazimi**

Nëse cilësia dhe forca e sinjalit nuk lejojnë punë efektive me programin COBISS3, procedurat e huazimit, kthimi i materialit dhe shtyrja e afatit të huazimit regjistrohen në aplikacionin **COBISS Offline /Huazimi në bibliotekën lëvizëse**. Para se të filloni të punoni në COBISS3/Huazimi, aplikacioni duhet të instalohet në kompjuterin tuaj në bibliotekën e lëvizshme.

Për të instaluar aplikacionin, zgjidhni **Klasa/Instaloni në bibliobus aplikacionin offline** në klasën **Departamenti**. Në dritaren **Offline COBISS/Huazimi në bibliotekën lëvizëse**, mund të zgjidhni dosjen në të cilën duhet të ruhet aplikacioni. Si parazgjedhje, dosja tashmë e zgjedhur është *C:\ Users\<emri i përdoruesit>\busC3Huazimi*. Kjo krijon një shkurtore për të nisur aplikacionin në desktop. Si rregull, aplikacioni instalohet vetëm një herë.

Kur jeni në stacionin e bibliotekës lëvizëse dhe vërtetoni se nuk mund të punoni në internet në modulin e programit COBISS3/Huazimi, aktivizoni shkurtoren në desktopin tuaj dhe ekzekutoni **COBISS Offline /Huazimi në bibliotekën lëvizëse**. Në dritaren **Hyrja në COBISS/Huazimi** të bibliotekës së lëvizshme, vendosni emrin tuaj të përdoruesit dhe klikoni në butonin **Në rregull.** 

# **4.17.4.1 Parametrat e përdoruesve**

Në menu, zgjidhni opsionin **Sistemi/Parametrat**. Do të hapet dritarja **Parametrat e përdoruesve**, që përmban skedat e mëposhtme:

- **Përdorues**, ku përcaktoni emrin dhe mbiemrin e emrit të përdoruesit që përdorni për t'u identifikuar në aplikacion
- **Ndërfaqja e përdoruesit**, ku zgjidhni shkronjën, ngjyrën e shkronjave dhe madhësinë e shkronjave
- **Evidenca e huazimit**, ku zgjidhni nëse duhet të hapet një dritare për zgjedhjen e parametrave të printerit, vendosni emrin e personit që do të nënshkruajë formularin e huazimit (p.sh. *Bibliotekari*) dhe përshëndetjet (p.sh. *Faleminderit që vizituat bibliotekën tonë! Ne shpresojmë t'ju shohim përsëri së shpejti!)*

Ruani parametrat duke klikuar në butonin **Në rregull**, ose anuloni parametrat duke klikuar në butonin **Anulo**.

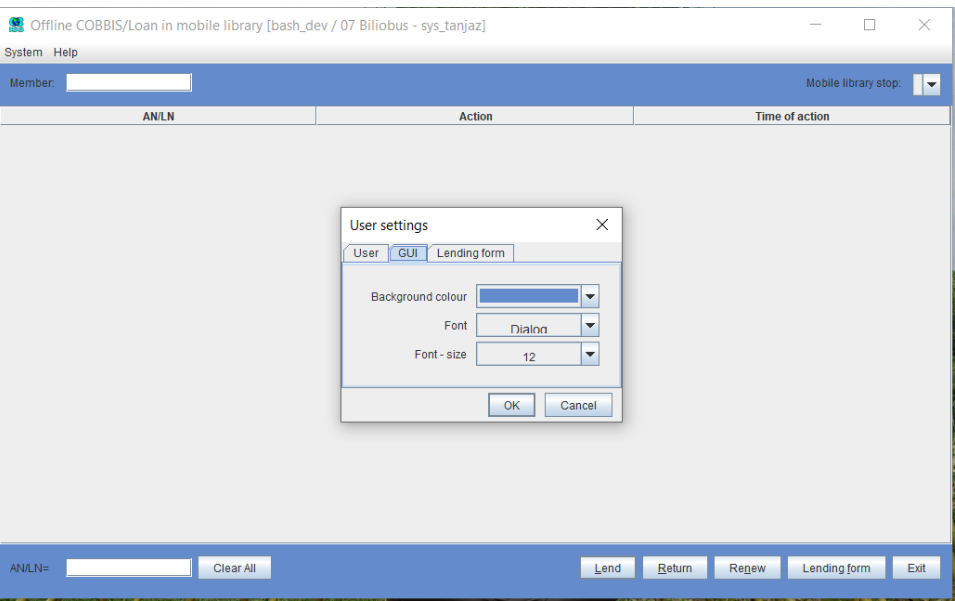

**Fig. 4.17 - 1: Parametrat e ndërfaqes së përdoruesit**

# **4.17.4.2 Regjistrimi i procedurave të huazimit**

Mund të kryhen procedurat e mëposhtme të huazimit:

- huazimi i materialit
- kthimi i materialit
- shtyrja e afatit të huazimit
- printimi i evidencave të huazimit

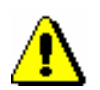

## Këshillë:

*Në aplikacion nuk mund të regjistroni anëtarë të rinj, të ndryshoni të dhënat e anëtarëve, etj., Pasi aplikacioni nuk është i lidhur me modulin e programit COBISS3/Huazimi dhe synon vetëm të regjistrojë procedurat më të zakonshme të huazimit, të cilat më pas transferohen në modulin COBISS3/Huazimi.*

*Përdorni aplikacionin vetëm kur nuk është e mundur lidhja në internet në modulin COBISS3/Huazimi.*

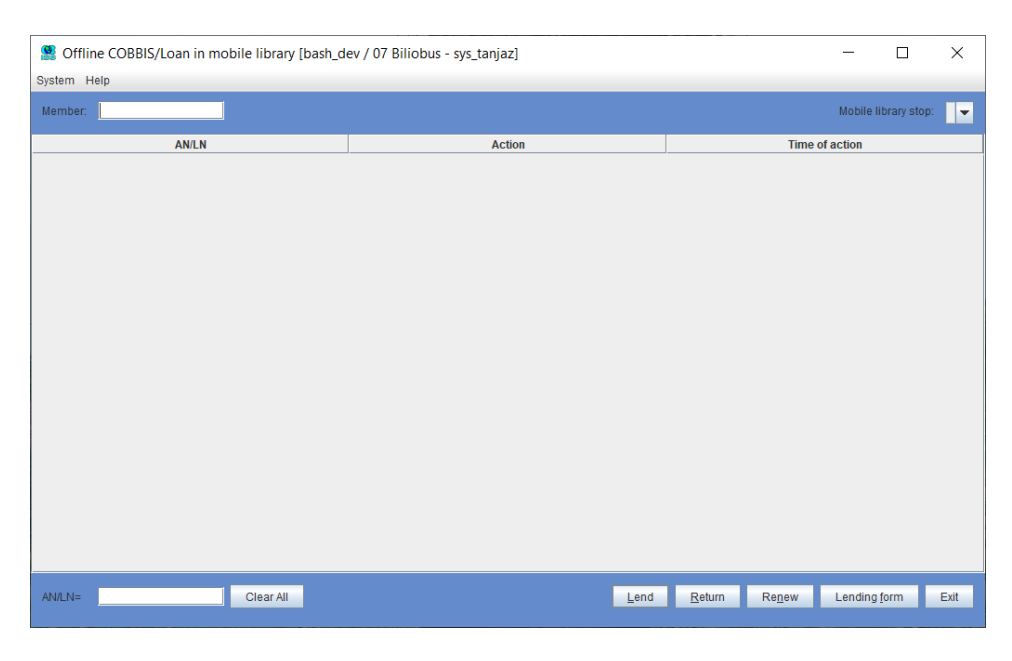

**Fig. 4.17 - 2: Dritarja kryesore e ndërfaqes së përdoruesit**

Para se të filloni të regjistroni procedurat e huazimit, zgjidhni një stacion të bibliotekës lëvizëse nga lista zbritëse te "Stacioni i bibliotekës së lëvizshme". Kështu, nën "Anëtari", vendosni (manualisht ose me një lexues barkodi) numrin e kartës së anëtarësimit të anëtarit për të cilin dëshironi të regjistroni një nga transaksionet e mundshme. Nën "AN/LN", vendosni numrin e inventarit të kopjes që dëshironi të regjistroni për anëtarin. Në varësi të asaj që dëshironi të bëni me materialin, klikoni një nga butonat e mëposhtëm: **Huazo, Kthe, Shtyj, Evidenca e huazimit**. Nëse dëshironi të shtyni afatin e huazimit për të gjitha kopjet e regjistruara për anëtarin, vendosni vetëm numrin e kartës së anëtarësimit dhe lini bosh "AL/LN".

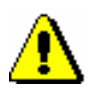

## Shënim:

*Për serialet me disa numra, duhet të vendoset i gjithë numri identifikues i numrit (<numri i inventarit>, <numri i vëllimit>). Nëse në etiketë ka vetëm numrin e inventarit, numri i identifikimit duhet të vendoset manualisht; nëse jo, transaksioni nuk do të transferohet.* 

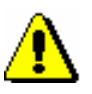

## Shënim:

*Kur vendosni numrin e identifikimit të anëtarit dhe numrin e anëtarësimit të kopjes, duhet të jeni të saktë pasi programi nuk kontrollon nëse hyrja është e saktë. Gabimet e mundshme do të zbulohen vetëm në procedurën e transferimit të të dhënave në COBBISS3/Huazimi. Më vonë, do të jetë më e vështirë të zbulohen shënime të pasakta për anëtarët ose materialin.*

*Kur vendosni numrat e inventarit me një lexues të barkodeve, zgjidhni procedurën që do të kryeni për anëtarin para se të lexoni barkodin.*

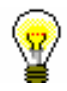

Këshillë:

Nëse dëshironi të anuloni transaksionin e regjistruar, mund ta fshini duke klikuar butonin e djathtë të mausit për të theksuar transaksionin dhe më pas duke klikuar butonin **Fshi** që shfaqet në ekran.

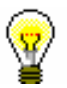

### Këshillë:

Nëse dëshironi të fshini përmbajtjen tek "**Anëtari**", "Stacionet e bibliotekës se lëvizshme" dhe "AN/LN", klikoni në butonin **Pastro të gjitha.**

Kur mbaroni regjistrimin e huazimit për një anëtar dhe të vazhdoni procedurën për anëtarin tjetër, fillimisht vendosni numrin e identifikimit të anëtarit tjetër tek "Anëtari" dhe më pas filloni të regjistroni procedurat e huazimit.

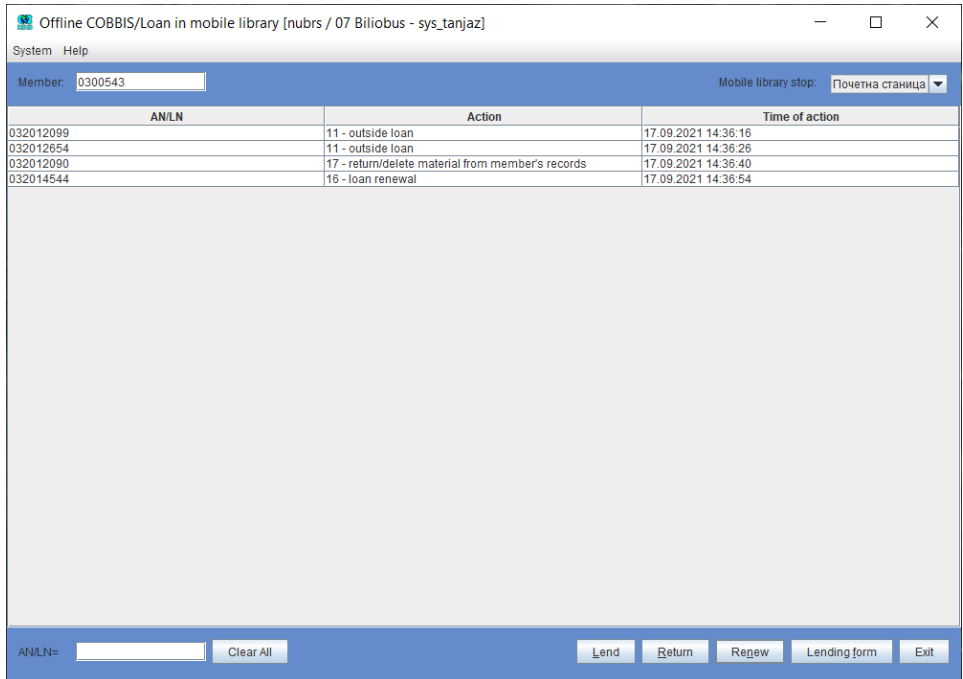

#### **Fig. 4.17 - 3: Procedurat e regjistrimit të huazimit tek anëtari**

Pas huazimit së materialit, kthimit të materialit ose shtyrjes së afatit të huazimit, mund të shtypni një evidencë huazimi për anëtarin e zgjedhur. Për ta bërë këtë, klikoni në butonin **Evidenca e huazimit**. Në evidencën e huazimit, do të shfaqen të dhënat e mëposhtme:

- emri dhe departamenti i bibliotekës
- data dhe koha e lëshimit të evidencës së huazimit
- numrin e kartës së anëtarësimit të anëtarit për të cilin janë regjistruar procedurat me materialin
- Procedura që është kryer për kopjen e materialit (*Material i padisponueshëm* për huazimin e materialit, *Materiali i kthyer* për kthimin e materialit dhe *Shtyrja e afatit të huazimit* për rinovimin e periudhës së huazimit), dhe numri i inventarit ose numri i huazimit me të cilën është kryer procedura e caktuar.
- të dhëna për personin i cili jep për huazim materialin
- përshëndetjet

### Shënim:

*Të dhënat e caktuara të anëtarit (p.sh. emri dhe mbiemri) dhe të dhënat mbi materialin (p.sh. autori, adresa, etj.) nuk shfaqen në evidencën e huazimit pasi nuk ka asnjë lidhje midis COBISS Offline/Huazimi në bibliotekën lëvizëse dhe modulit të programit COBISS/Huazimi.* 

Kur të mbaroni regjistrimin e procedurave të huazimit në stacionin e bibliotekës lëvizëse, mbyllni aplikacionin duke klikuar butonin **Mbyll**. Në stacionin tjetër, ku do të duhet të regjistroni procedurat e huazimit përmes aplikimit **COBISS Offline/Huazimi në bibliotekën lëvizëse**, të hapni përsëri aplikacionin, zgjidhni stacionin përkatës të bibliotekës lëvizëse nga lista zbritëse te "Stacioni i bibliotekës lëvizëse " dhe të filloni të regjistroni procedurat e huazimit.

# **4.17.4.3 Transferimi i transaksioneve të regjistruara në modulin e programit COBISS3/Huazimi**

Kur të vini në stacioni e bibliotekës lëvizëse, ku mund të regjistroni procedurat e huazimit në internet, të gjitha transaksionet që janë regjistruar në aplikacionin **COBISS Offline/Huazimi në bibliotekën lëvizëse** do të transferohen në modulin e programit COBISS3/Huazimi.

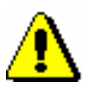

## Shënim:

*Transaksionet që janë kryer në aplikacionin* **COBISS Offline/Huazimi në bibliotekën lëvizëse** *duhet të transferohen në modulin e programit COBISS3/Huazimi në stacionin e parë të bibliotekës lëvizëse ku mund të punoni në internet. Duhet të theksohet se anëtarët mund ta huazojnë materialin, i cili kthehet nga anëtarët në stacionin e mëparshëm të bibliotekës së lëvizshme, ku procedurat nuk mund të kryheshin në internet, në stacionet e tjera të bibliotekës së lëvizshme. Nëse kthimi i materialit që kthehet në stacionin e bibliotekës së lëvizshme ku procedurat nuk mund të kryheshin në internet nuk transferohej në modulin programit COBISS3/Huazimi, këto kopje nuk do të jenë në dispozicion për huazim.*

#### Shënim:

*Para se të filloni transferimin e transaksioneve, rekomandohet që të dilni nga aplikacioni COBISS Offline/Huazimi në bibliotekën lëvizëse dhe të hyni në departamentin e bibliotekës lëvizëse në modulin e programit COBISS3/Huazimi.*

Në modulin e programit COBISS3/Huazimi, theksoni klasën **Departamenti** dhe zgjidhni metodën **Klasa/Transfero transaksionet nga aplikimi offline në bibliotekën lëvizëse**, e cila mundëson regjistrimin e të gjitha transaksioneve të transferuara në modulin e programit COBISS3/Huazimi.

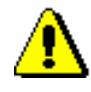

Nëse një transaksion nuk është transferuar me sukses (p.sh. numri i kartës së anëtarësimit të anëtarit për të cilin transaksioni është regjistuar në aplikimin **COBISS Offline/Huazimi në bibliotekën lëvizëse** nuk ekziston, afati i huazimit nuk është shtyrë, etj.) do të shfaqet mesazhi përkatës.

Nëse dëshironi të shikoni të dhëna të hollësishme mbi transaksionet e transferuara, mund ta bëni në **COBISS Offline/Huazimi në bibliotekën lëvizëse**. Në menu, zgjidhni **Sistemi/Shih mesazhet për transferimin e transaksioneve offline**. Do të hapet dritarja **Transferimit i transaksioneve offline** me një listë të skedarëve me mesazhe. Emri i skedarit përmban datën dhe kohën e transferimit të kryer (p.sh. 10.09.2021 10:53:45). Kur klikoni në një rresht të caktuar, një skedar do të hapet në redaktues, i cili është vendosur të hapë txt. skedarët si parazgjedhje. Do të shfaqen të dhënat e mëposhtme:

- data dhe ora e transaksionit
- veprimi i kryer në bazë të transaksionit të transferuar
- numri i kartës së anëtarësisë së anëtarit
- numri i inventarit
- statusi i transferimit
- të dhëna shtesë mbi kufizimet për materialin ose anëtarin.

Kur shfaqet *OK* në kolonën "Transfero", transaksioni i transferuar regjistrohet me sukses. Nëse shfaqet *JO OK* nën statusin për një transaksion të caktuar, transaksioni nuk regjistrohet me sukses. Arsyeja për transferimin e pasuksesshëm të transaksionit shfaqet në kolonën "Veprimi".

Mundësia e dytë për shikimin e të dhënave të hollësishme për transaksionet e transferuara offline është gjithashtu i disponueshëm në modulin e programit COBISS3/Huazimi.

#### 1. Në klasën **Departamenti**, zgjidhni **Shfaq mesazhet në mënyrën e transferimit të transaksioneve offline.**

Hapet dritarja **Transaksionet Offline.**

- 2. Në fushat *Nga* dhe *Deri*, vendosni periudhën e paraqitjes së mesazheve në transferimin e transaksioneve offline dhe konfirmoni duke klikuar butonin **Në rregull.**
- 3. Zgjidhni një ose më shumë skedarë që janë të dukshëm në formën e një vule kohore dhe konfirmoni duke klikuar në butonin **Në rregull**.

Një skedar do të hapet në redaktues, i cili është vendosur të hapë txt. skedarët si parazgjedhje. Nëse zgjidhni disa skedarë për të parë mesazhet në transferimin e transaksioneve offline në të njëjtën kohë, do të hapet vetëm një skedar, ku të gjitha mesazhet shfaqen në grupe të caktuara, të ndara nga një vijë tërthore, sipas transferimit të transaksioneve offline.

*Procedura*